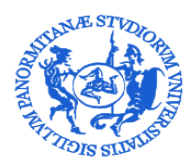

### UNIVERSITÀ DEGLI STUDI DI PALERMO DIREZIONE GENERALE

Servizio Speciale Sistema Bibliotecario e Archivio storico di Ateneo (SBA) Settore Servizi per la ricerca e diffusione della conoscenza scientifica

# Linee guida per la validazione dei prodotti della ricerca nel modulo IR di Iris Unipa

Breve guida per il workflow di validazione dei prodotti della ricerca scientifica nell'Archivio istituzionale dell'Università degli Studi di Palermo

> *A cura del Settore Servizi per la ricerca e diffusione della conoscenza scientifica serviziricerca@unipa.it*

> > Palermo Giugno 2019

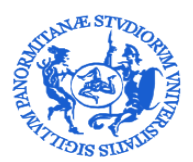

# $\underset{\text{DIREZIONE} }{\text{DINIVERSIT\AA} } \underset{\text{DIREZIONE} }{\text{DEGLI}} \underset{\text{SENERALE} }{\text{STUDI}} \text{DI} \text{ PALERMO}$

Servizio Speciale Sistema Bibliotecario e Archivio storico di Ateneo (SBA) Settore Servizi per la ricerca e diffusione della conoscenza scientifica

### Sommario

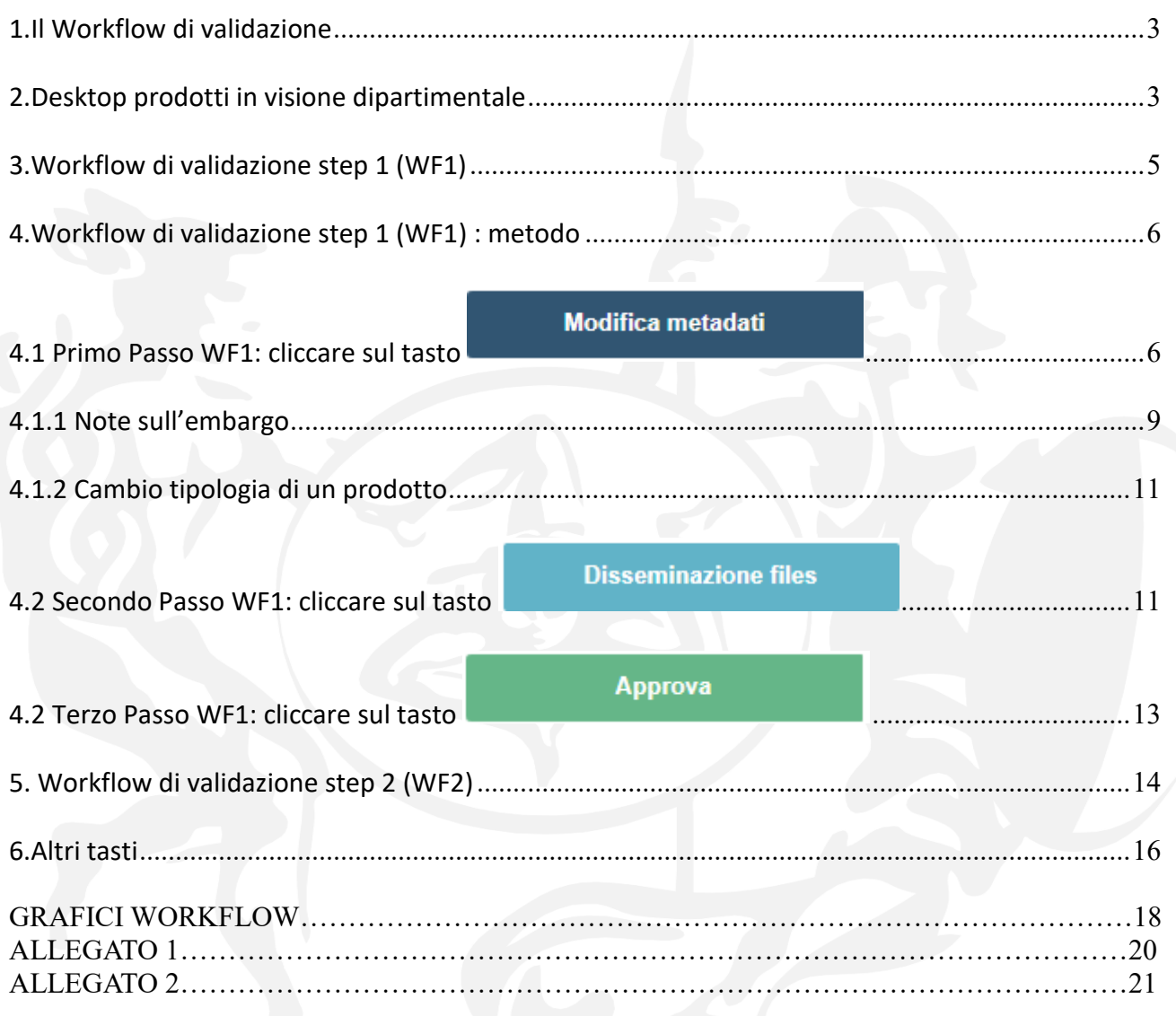

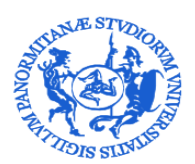

DIREZIONE GENERALE Servizio Speciale Sistema Bibliotecario e Archivio storico di Ateneo (SBA) Settore Servizi per la ricerca e diffusione della conoscenza scientifica

### <span id="page-2-0"></span>**1. Il Workflow di validazione**

Il processo di validazione nella piattaforma Iris consiste nella verifica dei dati inseriti dagli autori prima della loro esposizione pubblica nell'Archivio Istituzionale Iris Unipa [\(www.iris.unipa.it\)](www.iris.unipa.it).

Si tratta di un processo volto a garantire la qualità dei dati esposti, sia per massimizzarne la diffusione e l'impatto, che per ottimizzarne l'utilizzo per campagne di valutazione interna o esterna dell'Ateneo.

Il workflow di validazione avviene per raggruppamento dipartimentale e consta di due fasi:

- La prima (WF1), consiste in un controllo tecnico gestito dal bibliotecario individuato tra i componenti del Gruppo di lavoro (istituito ai sensi dell'art. 6 del [Regolamento di Ateneo](http://www.unipa.it/amministrazione/direzionegenerale/prevenzionedellacorruzione/u.o.normativaeregolamentidiateneoeprivacy/.content/documenti/regolamenti_per_aree_tematiche_di_interesse/regolamenti_attivita_di_ricerca_e_relazioni_internazionali/Regolamento_deposito_prodotti_ricerca_accesso_letteratura_scientifica---DR_1406_17.05.2018.pdf)  [per il deposito dei prodotti della ricerca nell'Archivio istituz](http://www.unipa.it/amministrazione/direzionegenerale/prevenzionedellacorruzione/u.o.normativaeregolamentidiateneoeprivacy/.content/documenti/regolamenti_per_aree_tematiche_di_interesse/regolamenti_attivita_di_ricerca_e_relazioni_internazionali/Regolamento_deposito_prodotti_ricerca_accesso_letteratura_scientifica---DR_1406_17.05.2018.pdf)ionale), e comprende: una verifica della tipologia individuata dall'autore, della correttezza e completezza dei metadati inseriti (anno, autori, volume, fascicolo, codici identificativi etc.) e la scelta dell' opzione di disseminazione del o dei file caricati.
- La seconda (WF2) è una validazione definitiva, gestita dai Direttori di Dipartimento e/o loro delegati, che determinerà la pubblicazione della scheda prodotto sul portale pubblico Iris [\(www.iris.unipa.it\)](http://www.iris.unipa.it/) e l'invio dei metadati e del pdf alle pagine personali LoginMiur degli autori.

In entrambe le fasi è possibile "rifiutare" il prodotto motivandone la scelta.

### <span id="page-2-1"></span>**2. Desktop prodotti in visione dipartimentale**

Ultimato il processo di autoarchiviazione da parte degli autori di Ateneo, i soggetti coinvolti e deputati ad assolvere al workflow di validazione vengono allertati da una email generata automaticamente.

Contemporaneamente, nel desktop prodotti del Dipartimento, sarà visibile nel box denominato "Incarichi disponibili" il dato riassuntivo del prodotto.

### Desktop prodotti

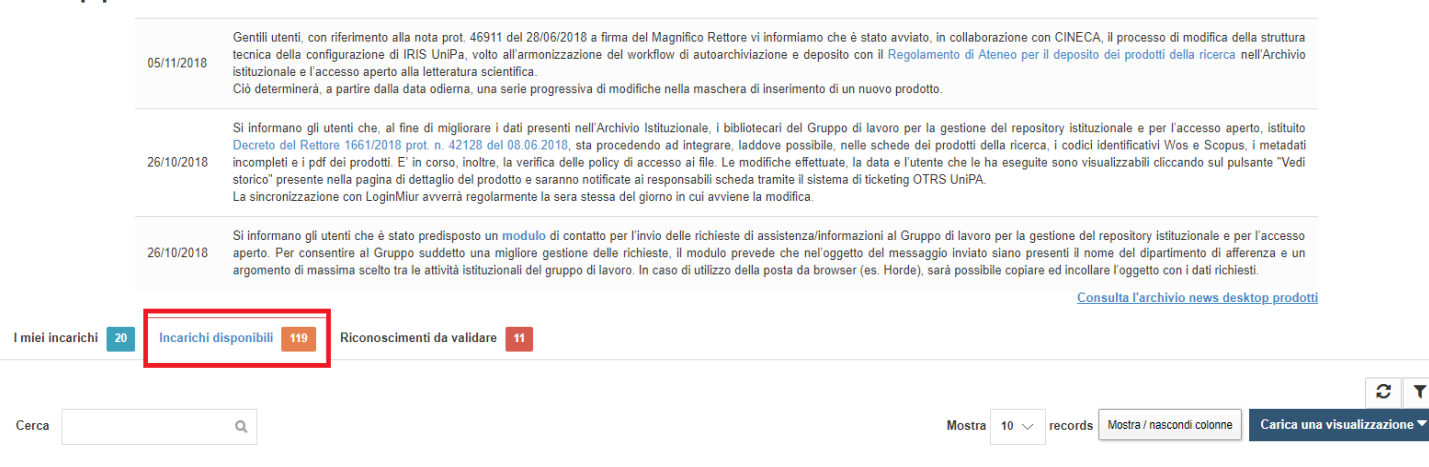

Il box "**Incarichi disponibili**" raccoglie tutti i prodotti della collezione dipartimentale (sia quelli fermi al WF1 che quelli fermi al WF2) che sono nello stato "in validazione".

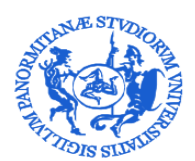

DIREZIONE GENERALE Servizio Speciale Sistema Bibliotecario e Archivio storico di Ateneo (SBA) Settore Servizi per la ricerca e diffusione della conoscenza scientifica

Il box "**I miei incarichi**" raccoglie tutti i prodotti che l'utente autorizzato (bibliotecario e Direttore) ha preso in carico senza completare il processo di validazione. **N.B.**: **Nel caso uno dei soggetti (bibliotecario e Direttore) coinvolti nella validazione non porti a termine il proprio incarico, il prodotto verrà convogliato in tale box (personale e distinto per il singolo bibliotecario e per il Direttore) e non sarà più visibile agli eventuali altri validatori del dipartimento (bibliotecari e delegati del Direttore). Pertanto è vivamente consigliato o concludere l'attività di validazione una volta preso il carico il prodotto o, in alternativa, rimettere l'attività nel pool** (*Cfr. par. 6 Altri tasti*).

Il box "**Riconoscimenti da validare**" raccoglie tutti i prodotti della collezione dipartimentale in relazione ai quali gli autori afferenti al dipartimento richiedono il riconoscimento, che dovrà essere gestito dal Direttore del Dipartimento. Il mancato riconoscimento dell'autore genera solitamente dei duplicati.

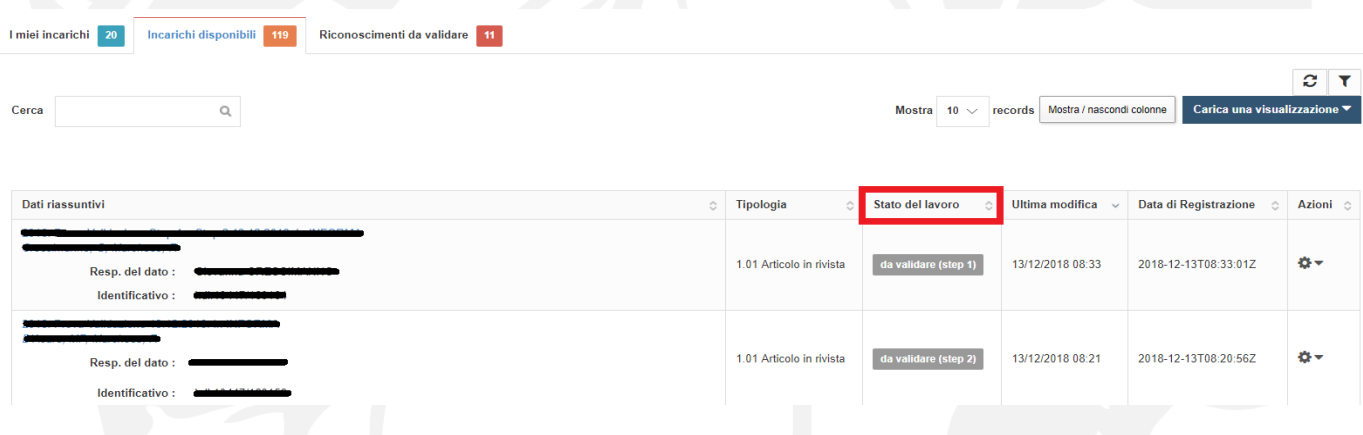

Dalla colonna "Stato del lavoro" si evince qual è lo step in cui il prodotto si trova:

da validare (step 1) il prodotto deve essere sottoposto al controllo tecnico (WF1), a cura del bibliotecario.

da validare (step 2)

il prodotto deve essere sottoposto alla validazione definitiva (WF2), a cura del Direttore di Dipartimento e/o suo Delegato.

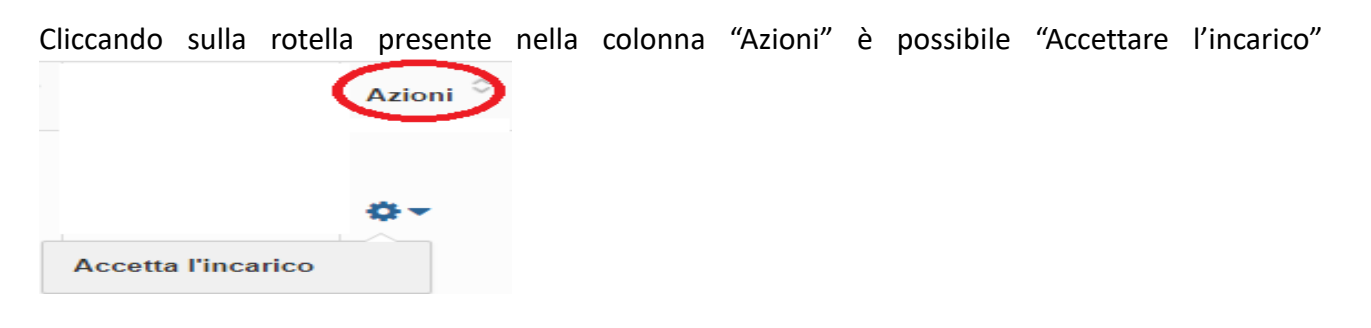

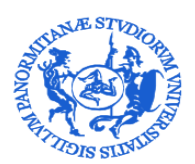

DIREZIONE GENERALE

Servizio Speciale Sistema Bibliotecario e Archivio storico di Ateneo (SBA) Settore Servizi per la ricerca e diffusione della conoscenza scientifica

### <span id="page-4-0"></span>**3. Workflow di validazione step 1 (WF1)**

Tale parte del workflow consiste in una valutazione tecnica del prodotto scientifico ed è curato dal/dai bibliotecari assegnati al singolo dipartimento.

Si tratta di un momento molto importante in cui:

- viene verificata la reale appartenenza del prodotto alla tipologia scelta;
- si procede a verificare/modificare/integrare i metadati descrittivi del prodotto;
- si seleziona la modalità di accesso all'allegato corretta ed in linea sia con le politiche editoriali che con la scelta del singolo autore riguardo all' adesione al [Regolamento di](http://www.unipa.it/amministrazione/direzionegenerale/prevenzionedellacorruzione/u.o.normativaeregolamentidiateneoeprivacy/.content/documenti/regolamenti_per_aree_tematiche_di_interesse/regolamenti_attivita_di_ricerca_e_relazioni_internazionali/Regolamento_deposito_prodotti_ricerca_accesso_letteratura_scientifica---DR_1406_17.05.2018.pdf)  [Ateneo per il deposito dei prodotti della ricerca nell'Archivio istituzionale](http://www.unipa.it/amministrazione/direzionegenerale/prevenzionedellacorruzione/u.o.normativaeregolamentidiateneoeprivacy/.content/documenti/regolamenti_per_aree_tematiche_di_interesse/regolamenti_attivita_di_ricerca_e_relazioni_internazionali/Regolamento_deposito_prodotti_ricerca_accesso_letteratura_scientifica---DR_1406_17.05.2018.pdf).

Una volta eseguiti i controlli di merito sui metadati, si procede alla validazione del pdf e si invia il prodotto al Workflow di validazione step 2, tipicamente svolto dal Direttore di Dipartimento e/o suo Delegato.

**N.B.**: nulla osta alla possibilità che entrambi gli step siano gestiti dal bibliotecario di riferimento, previa delega conferita, dal Direttore di Dipartimento, di cui è disponibile un format – ALLEGATO 1.

Il bibliotecario prende in carico i prodotti presenti nel desktop del dipartimento contrassegnati

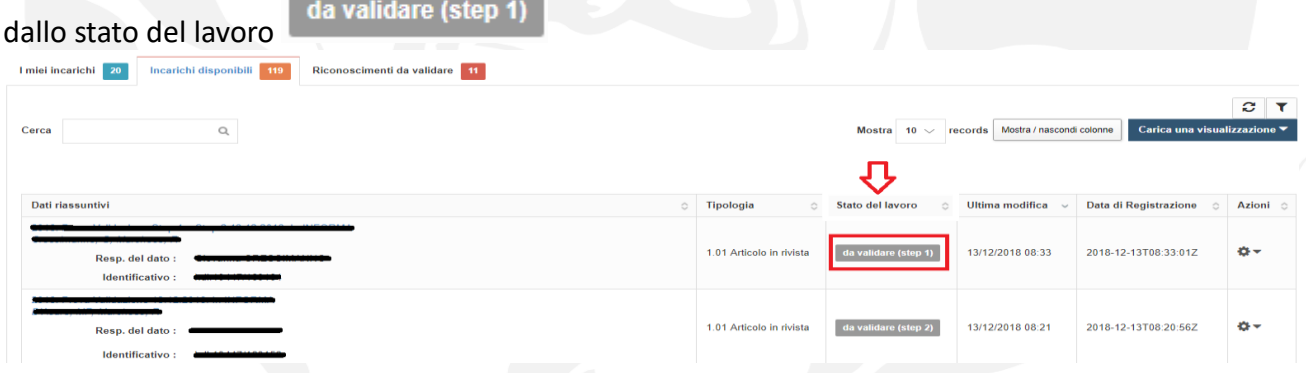

Cliccando sulla rotella presente nella colonna denominata "Azioni" procede ad accettare l'incarico.

### A questo punto si ha la visione:

**1)** dell'insieme di tutti i metadati presenti nella scheda prodotto (a titolo esemplificativo si veda la figura sottoriportata):

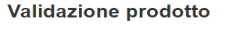

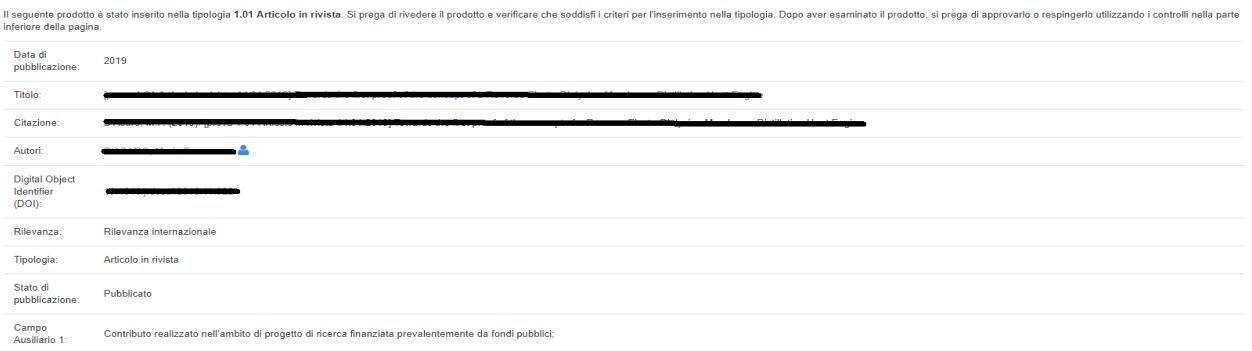

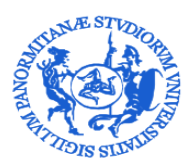

DIREZIONE GENERALE

Servizio Speciale Sistema Bibliotecario e Archivio storico di Ateneo (SBA) Settore Servizi per la ricerca e diffusione della conoscenza scientifica

**2)** della stringa riassuntiva relativa al/ai file autoarchiviati con le relative caratteristiche

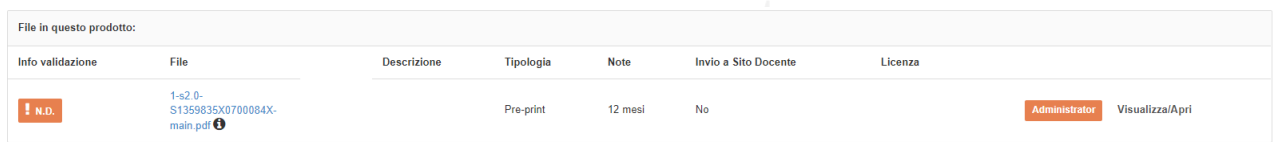

**3)** di una serie di bottoni da cui è possibile eseguire alcune operazioni sulla scheda prodotto (*Cfr.* 

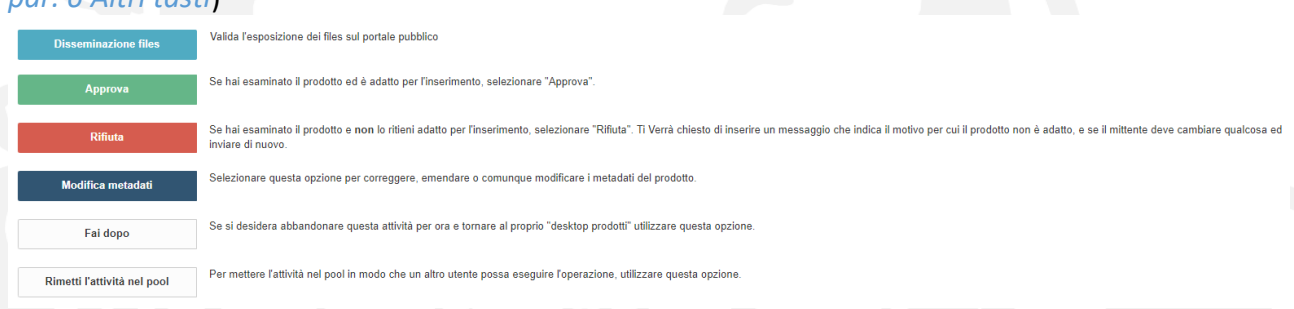

### <span id="page-5-0"></span>**4. Workflow di validazione step 1 (WF1) : metodo**

*par. 6 Altri tasti*)

Tale attività è svolta dal bibliotecario di riferimento che, dopo avere visionato i metadati presenti nel riepilogo ed avere visionato il pdf, deve compiere **SEMPRE** i seguenti passi:

<span id="page-5-1"></span>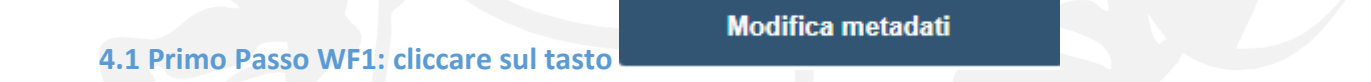

Da qui è possibile, entrando nella scheda prodotto e scorrendo le schermate descrittive:

- **Effettuare eventuali correzioni e/o integrazioni** (ad es. correzione tipologia di prodotto per cui *Cfr. par. 4.1.2 Cambio tipologia di un prodotto* - inserimento DOI, volume, fascicolo etc.). Un'analisi più dettagliata di tutti i metadati consente una correzione e/o integrazione più puntuale.
- **Avere informazioni importanti sulla scelta effettuata dall'autore in merito all'adesione al Regolamento ed alle clausole editoriali sottoscritte:**

Nel corso del workflow di autoarchiviazione l'autore è obbligatoriamente tenuto ad effettuare la sua scelta rispetto all' Adesione al Regolamento di Ateneo per il deposito dei prodotti della ricerca nell'Archivio istituzionale e l'accesso aperto alla letteratura scientifica:

**\*** Adesione al Regolamento di Ateneo per il deposito dei prodotti della ricerca nell'Archivio istituzionale e l'accesso aperto alla letteratura scientifica

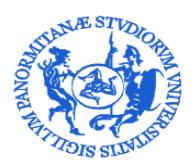

DIREZIONE GENERALE

Servizio Speciale Sistema Bibliotecario e Archivio storico di Ateneo (SBA) Settore Servizi per la ricerca e diffusione della conoscenza scientifica

Si ricorda che i valori possibili per questo campo sono:

- Aderisco;

### - NON aderisco.

L'autore è anche tenuto alla compilazione di un box testuale in cui deve indicare i termini dei suoi accordi editoriali.

### **\*** Accordo con l'editore

Appare opportuno richiamare i commi 4 e 5 dell'art. 8 del Regolamento di Ateneo per il deposito dei prodotti della ricerca nell'Archivio istituzionale e l'accesso aperto alla letteratura scientifica:

*"4. Se l'Autore, durante il processo di autoarchiviazione dei propri Contributi, ha dichiarato che non intende aderire alla policy di Ateneo per l'accesso aperto, i files caricati resteranno ad accesso chiuso, e saranno visibili al pubblico solo i metadati descrittivi. In tale regime, le versioni full-text del Contributo saranno comunque accessibili all'Autore e a ciascun Coautore interni. I files caricati, inoltre, saranno accessibili ai soggetti debitamente autorizzati dall'Università (amministratori di sistema, componenti del Gruppo di lavoro, organi preposti alla valutazione interna e nazionale), per le sole finalità connesse al trattamento a cui sono stati autorizzati.*

*5. Nel caso in cui l'Autore aderisca alla policy di Ateneo sull'accesso aperto, l'Università ottiene dall'Autore la concessione di una licenza gratuita, universale, non esclusiva e revocabile a pubblicare ad accesso libero e gratuito il full-text del Contributo depositato nell'Archivio istituzionale, cioè la versione digitale editoriale del contributo, ovvero, qualora questa non sia disponibile, la versione digitale referata del contributo in forma completa di tutti i metadati di base e di quelli legati al contesto di pertinenza. A tal fine, l'Università verifica lo stato del diritto d'autore per la pubblicazione, ed eventuali incompatibilità con altri diritti (es., percezione di royalties sulla commercializzazione dello stesso Contributo, riservatezza e protezione dei dati personali, o altri casi particolari come quelli inerenti il deposito di domande di brevetto), prima di rendere disponibile ad accesso libero e gratuito il full-text della pubblicazione nell'Archivio istituzionale, nella versione consentita dall'editore secondo le clausole del contratto editoriale."*

### **Selezionare la policy di accesso al file – Carica**

La policy di accesso al file sarà di default in questa fase "Solo gestori archivio". Sarà compito del bibliotecario, sulla base degli accordi editoriali sottoscritti dall'autore, della consultazione delle banche dati di riferimento (Sherpa Romeo, [OA@unito.it\)](mailto:OA@unito.it) e sulla base della scelta di adesione o meno al Regolamento effettuata dall'autore, procedere, cliccando sul tasto "Modifica", alla selezione della policy di accesso al file (OA, Solo gestori Archivio, Embargo).

**N.B.**: se l'autore avrà cliccato su "NON aderisco" la possibilità di effettuare modifiche sulla policy di accesso sarà inibita.

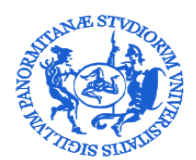

DIREZIONE GENERALE

Servizio Speciale Sistema Bibliotecario e Archivio storico di Ateneo (SBA) Settore Servizi per la ricerca e diffusione della conoscenza scientifica

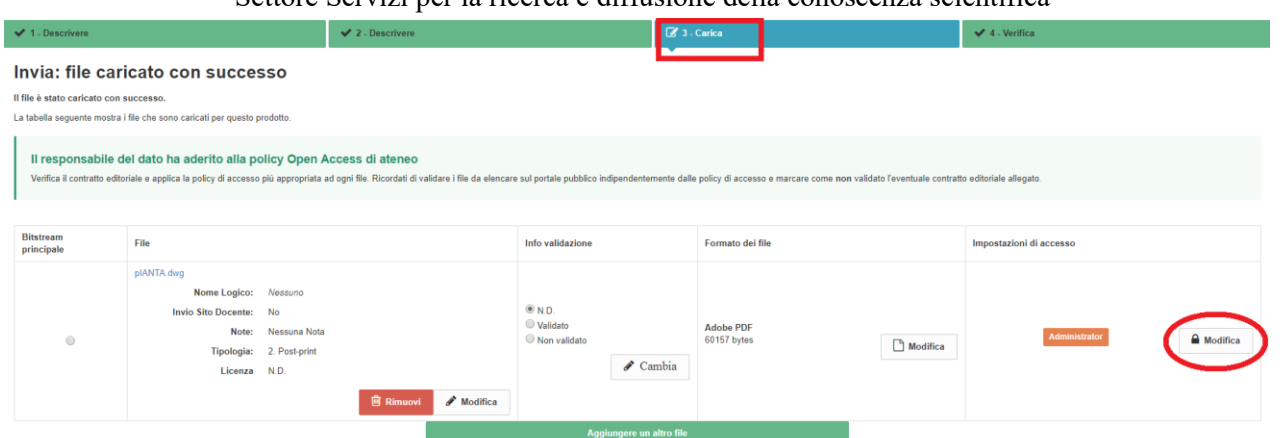

### Cliccando sul tasto "Modifica" si procede a selezionare la policy dal menù a tendina e si salva:

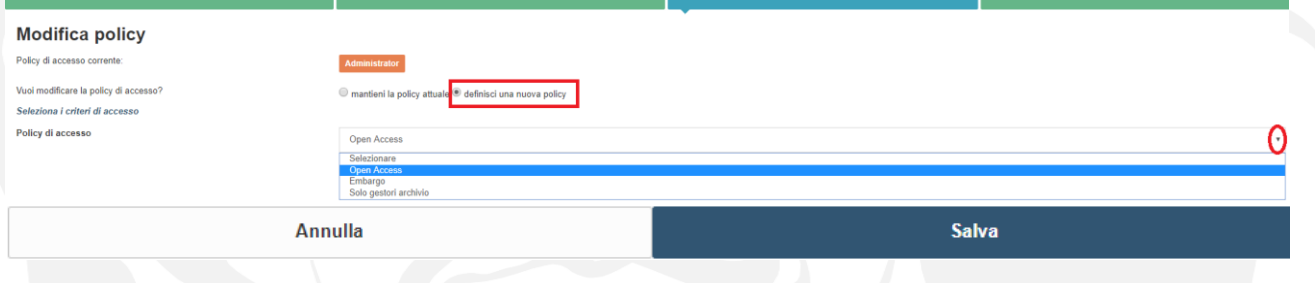

Particolare attenzione in questa fase deve essere riservata:

o Al controllo della coerenza della "**Tipologia**" di file selezionata con il pdf caricato (si ricorda che le voci possibili sono: Pre-print, Post-print, Versione Editoriale, Altro materiale, Contratto con l'editore)

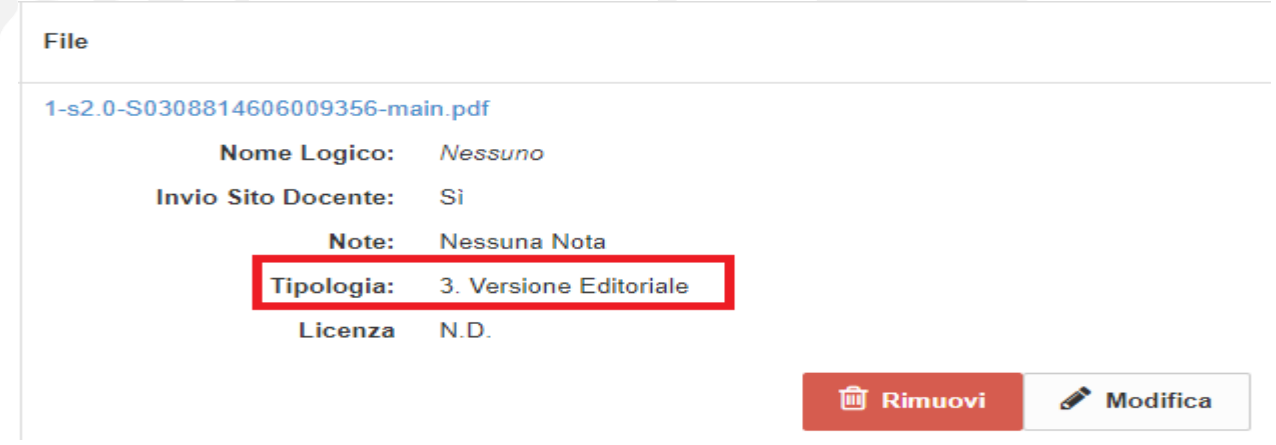

o All'eventuale contenuto presente nel campo "**note**" (ad es. richiesta embargo o deroga *Cfr. par. 4.1.1 Note sull'embargo*).

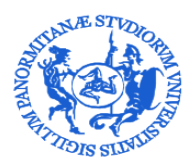

DIREZIONE GENERALE

Servizio Speciale Sistema Bibliotecario e Archivio storico di Ateneo (SBA) Settore Servizi per la ricerca e diffusione della conoscenza scientifica

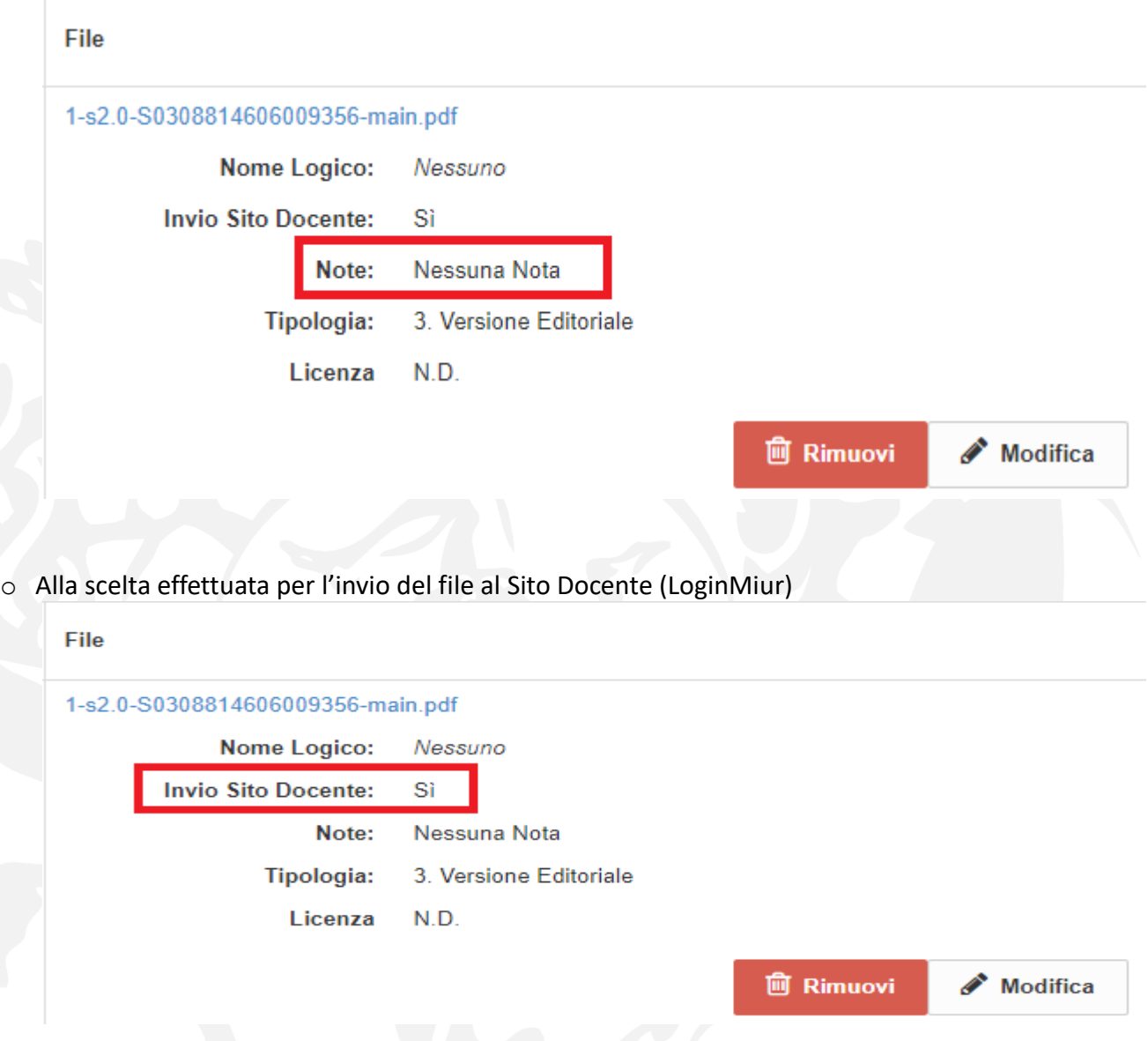

**N.B.: Nel caso in cui l'autore abbia inserito il file del contratto con l'editore in formato pdf la selezione per l'invio al sito docente deve essere su NO.**

<span id="page-8-0"></span>Si prosegue poi alla verifica dei dati immessi e si conclude.

### **4.1.1 Note sull'embargo**

Durante il workflow di autoarchiviazione, l'autore ha la possibilità di richiedere l'embargo o la deroga compilando un box a ciò dedicato, posizionato nello step Carica (cioè quello riservato al caricamento del pdf).

Come ausilio alla compilazione sono state predisposte delle indicazioni operative (vedi ALLEGATO 2)

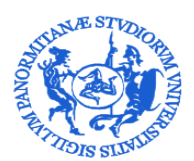

DIREZIONE GENERALE

Servizio Speciale Sistema Bibliotecario e Archivio storico di Ateneo (SBA) Settore Servizi per la ricerca e diffusione della conoscenza scientifica

.<br>Iali richieste di embargo o di deroga con relativa motivazione/autocertificazione (di seguito due link: regolamento di Ateneo e indicazioni operative) Inserire nella casella sequente eve

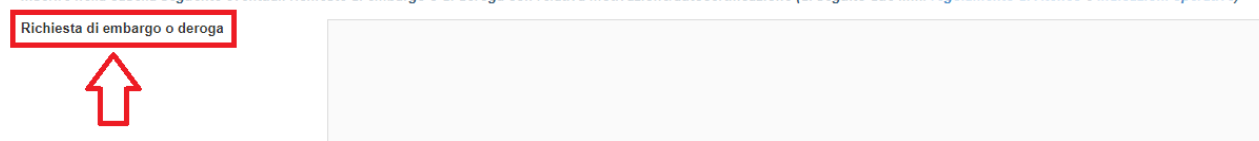

Il validatore legge l'eventuale richiesta dell'autore nell'area riepilogativa contenente le informazioni relative al file nel campo note della colonna denominata "file", così come indicato nella figura sottostante.

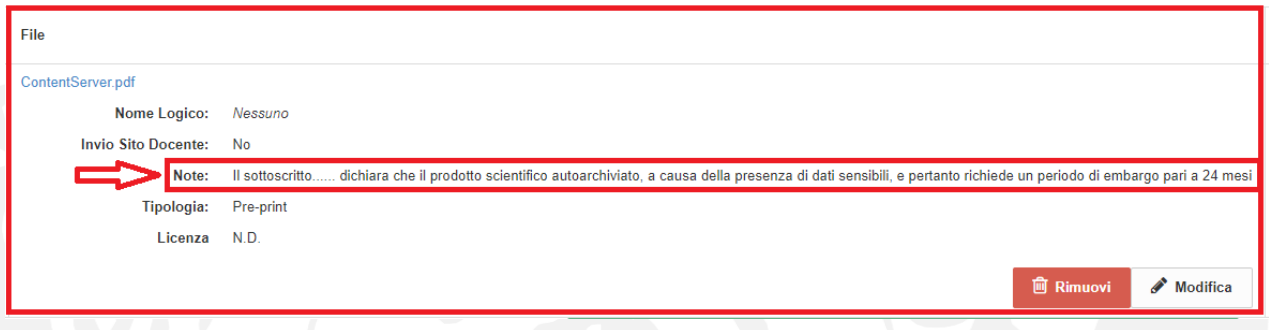

Le citate indicazioni operative sono di ausilio anche per il bibliotecario che dovrà gestire la richiesta di embargo o deroga. Come previsto dall' art. 11 del Regolamento gli autori possono rappresentare ai Coordinatori del *Gruppo di lavoro per la gestione del Repository istituzionale e per l'accesso aperto*, richiesta di embargo o deroga per ulteriori motivazioni, scrivendo all'indirizzo [embargoiris@unipa.it.](mailto:embargoiris@unipa.it)

Nel caso il bibliotecario debba gestire la policy con embargo, cliccando sul tasto "Modifica" (*Cfr. par. 4.1 Primo Passo: cliccare sul tasto Modifica metadati*) seleziona la relativa voce nel menù a tendina. Ciò determinerà la comparsa di un calendario nel quale andrà selezionata la data di fine embargo.

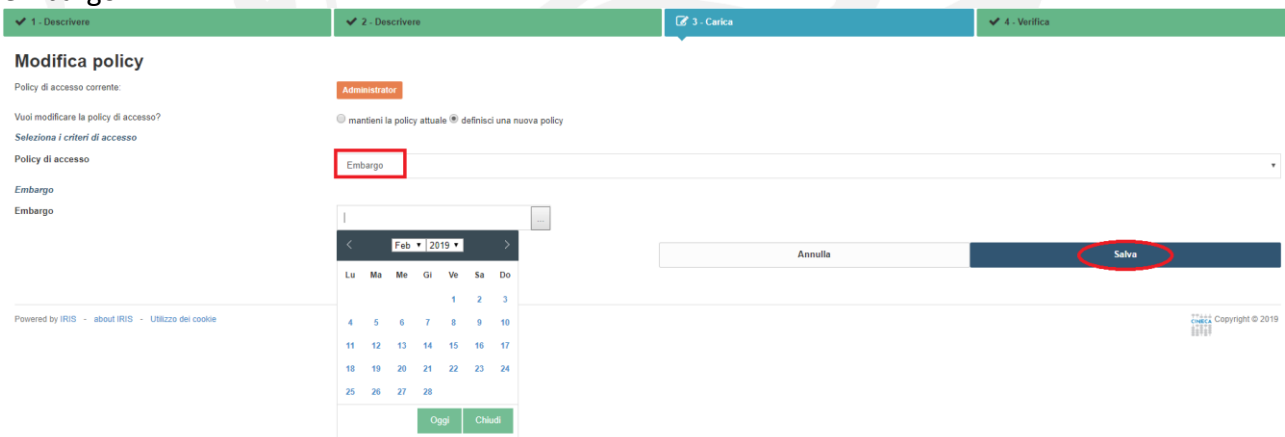

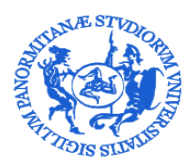

DIREZIONE GENERALE

Servizio Speciale Sistema Bibliotecario e Archivio storico di Ateneo (SBA) Settore Servizi per la ricerca e diffusione della conoscenza scientifica

### <span id="page-10-0"></span>**4.1.2 Cambio tipologia di un prodotto**

Nelle schermate descrittive la tipologia di prodotto è sempre visibile, nella parte superiore della pagina, come indicato in figura

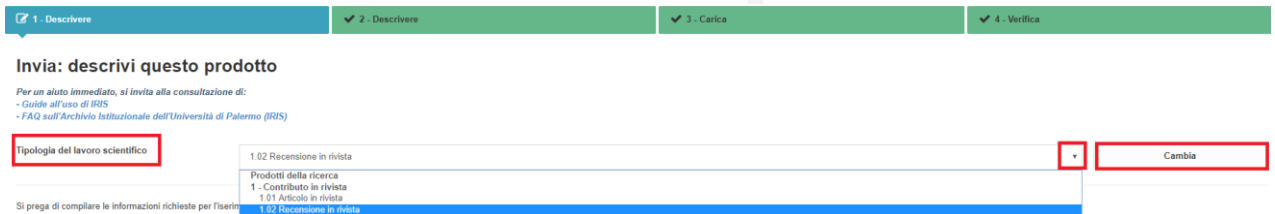

Se, dai controlli effettuati, il bibliotecario riscontra un errore nella scelta della tipologia di prodotto selezionata, può:

- o procedere ad effettuare il cambio di tipologia, nel caso sia in possesso delle eventuali informazioni da integrare o non ci siano integrazioni necessarie (in questo caso è tenuto ad informare il responsabile del dato mediante OTRS)
- o ovvero, laddove dovesse essere necessario l'intervento dell'autore, il bibliotecario procederà rifiutando l'inserimento e comunicandone le motivazioni attraverso il box apposito.

Indicare il motivo per cui si sta rifiutando l'inserimento nella casella qui sotto. Si prega di indicare nel messaggio se il mittente deve risolvere un problema e inviare nuovamente.

Inserisci motivo del rifiuto

**Rifiuta** 

### <span id="page-10-1"></span>**4.2 Secondo Passo WF1: cliccare sul tasto**

**Disseminazione files** 

Cliccando sul tasto disseminazione files si procede ad effettuare la validazione del full-text, ciò indica che la policy di accesso al file (Open Access, Solo gestori Archivio, Embargo) è stata controllata e selezionata in modo corretto.

Cliccando sul tasto si aprono una o due tabelle riepilogative e bisogna, in entrambi i casi, spostare nella colonna "Info validazione", il pallino sulla voce "Validato" e cliccare su "Salva".

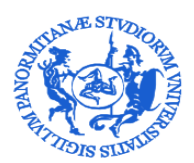

DIREZIONE GENERALE

Servizio Speciale Sistema Bibliotecario e Archivio storico di Ateneo (SBA)

# Settore Servizi per la ricerca e diffusione della conoscenza scientifica

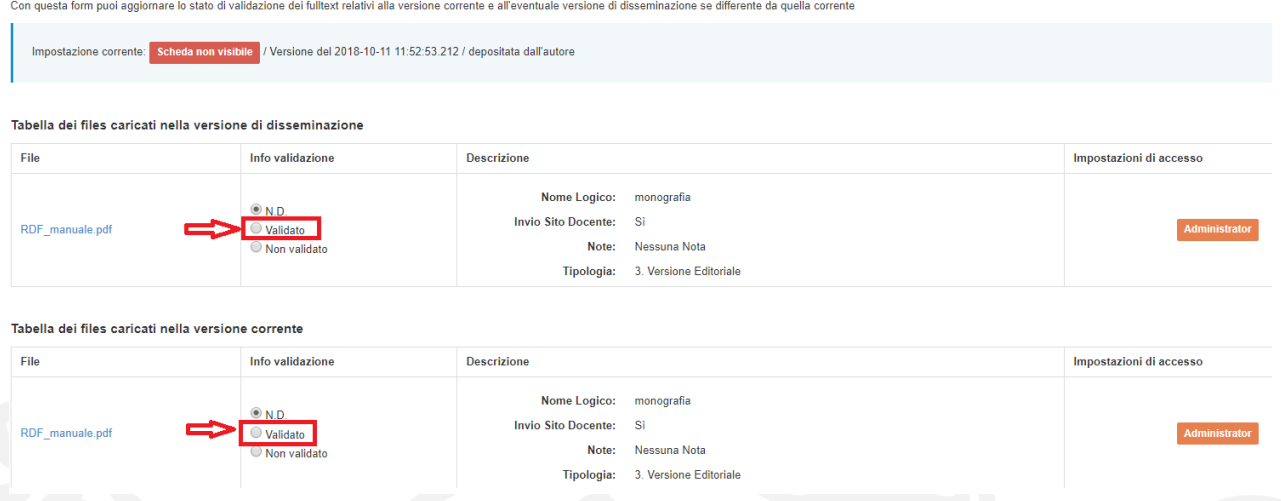

**N.B.: Nel caso in cui l'autore abbia inserito il file del contratto con l'editore in formato pdf la selezione nella colonna "Info validazione" deve essere posta su "Non validato". Ciò inibirà la visualizzazione del file su portale pubblico.**

A questo punto si torna alla visione della scheda, comprensiva della stringa riepilogativa del file. Per proseguire bisogna cliccare sul tasto "esegui l'incarico" presente in testa alla scheda, come rappresentato in figura.

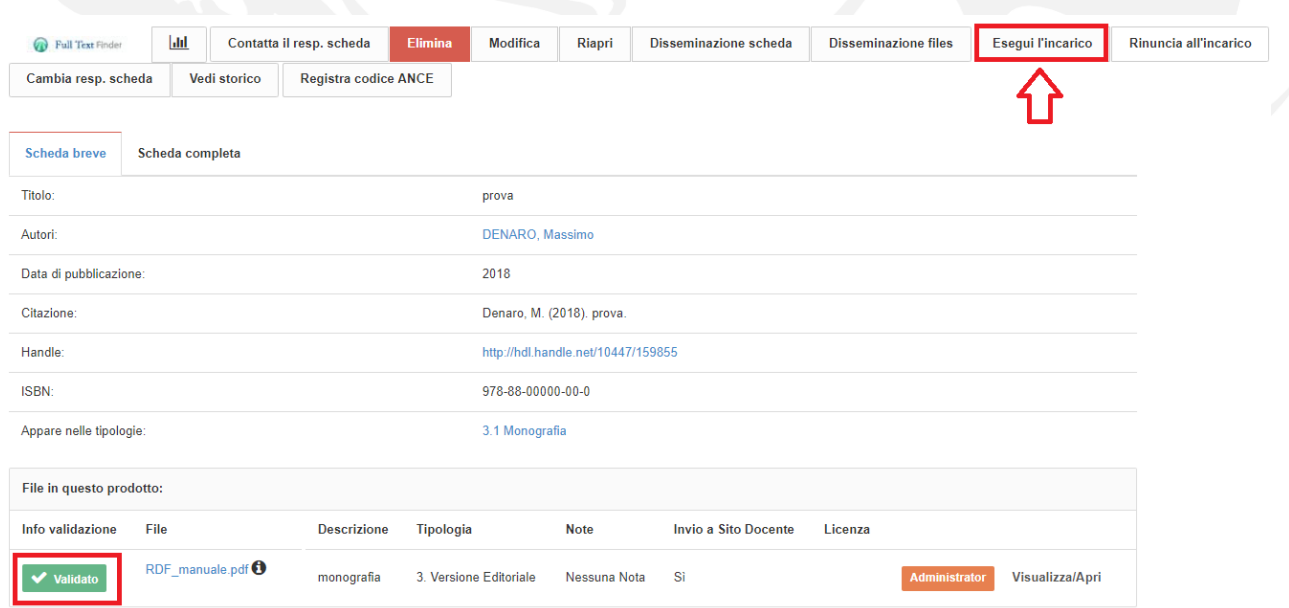

Solo in caso di estrema necessità, laddove la validazione del file sia complessa e necessiti di approfondimenti, è possibile spostare la selezione su "Non validato" e proseguire con la validazione dei metadati, mandando di fatto avanti il workflow di validazione del prodotto allo step 2. Il Direttore di Dipartimento potrà ugualmente procedere all'approvazione dei metadati del prodotto, che verranno esposti sul portale pubblico. Sorte diversa avrà il pdf che rimarrà oscurato

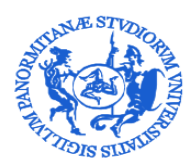

DIREZIONE GENERALE

Servizio Speciale Sistema Bibliotecario e Archivio storico di Ateneo (SBA) Settore Servizi per la ricerca e diffusione della conoscenza scientifica

sul portale pubblico fin tanto che il bibliotecario non procederà alla sua validazione. Il prodotto verrà riproposto per la validazione solo nel caso in cui il bibliotecario debba intervenire sulle opzioni di disseminazione del pdf (selezione diversa da quella di default Solo gestori archivio).

### **N.B.: E' indispensabile in questo caso che il bibliotecario tenga memoria della necessità di tornare sul prodotto per eseguire la validazione del file e la relativa disseminazione.**

### <span id="page-12-0"></span>**4.2 Terzo Passo WF1: cliccare sul tasto**

Effettuato il controllo tecnico sui metadati e la validazione del pdf, il bibliotecario può procedere ad Approvare il prodotto. Cliccando sul tasto "Approva", è necessario scegliere le impostazioni di disseminazione della scheda. In questo caso il bibliotecario **DEVE** selezionare la voce "**Scheda non visibile**" e cliccare sul tasto verde **Approva**.

**Approva** 

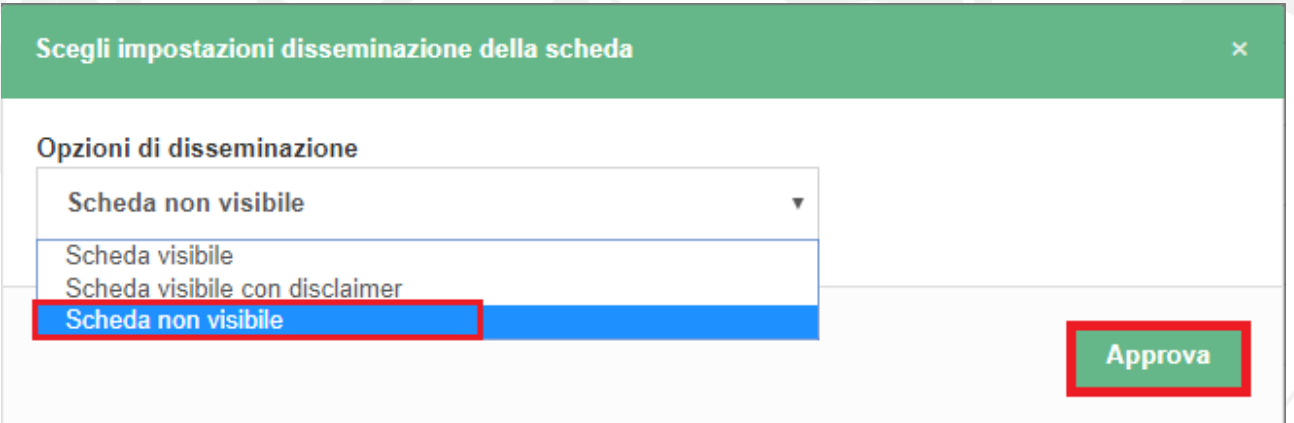

Il prodotto così viene trasferito sul WF2 e trattato per l'inserimento definito in archivio e per l'invio a Login Miur.

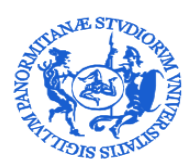

DIREZIONE GENERALE

Servizio Speciale Sistema Bibliotecario e Archivio storico di Ateneo (SBA) Settore Servizi per la ricerca e diffusione della conoscenza scientifica

### <span id="page-13-0"></span>**5. Workflow di validazione step 2 (WF2)**

Ultimato il WF1, il prodotto torna nel desktop prodotti dipartimentale e viene identificato dallo

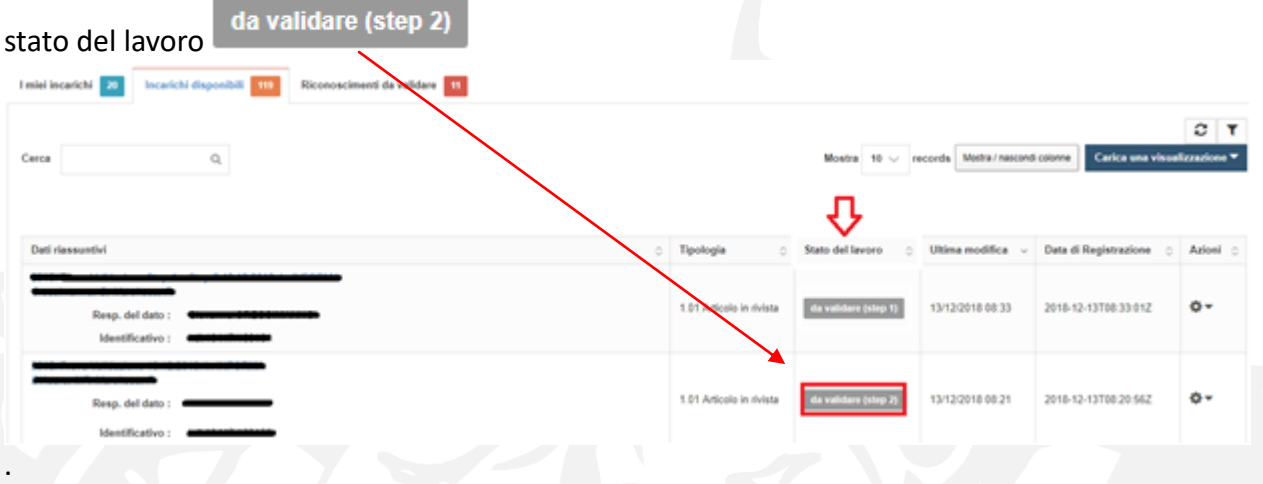

Questa fase del workflow è di competenza del Direttore di Dipartimento o suo Delegato che ha il compito di procedere alla validazione definitiva del prodotto, che così viene esposto sul portale pubblico dell'Archivio Istituzionale dell'Università di Palermo ed inviato alle pagine personali LoginMiur degli autori.

Cliccando sulla rotella presente nella colonna denominata "Azioni" si procede ad accettare l'incarico.

A questo punto si ha la visione:

1) dell' insieme di tutti i metadati presenti nella scheda prodotto (già controllati, corretti ed integrati durante il WF1):

### Validazione prodotto

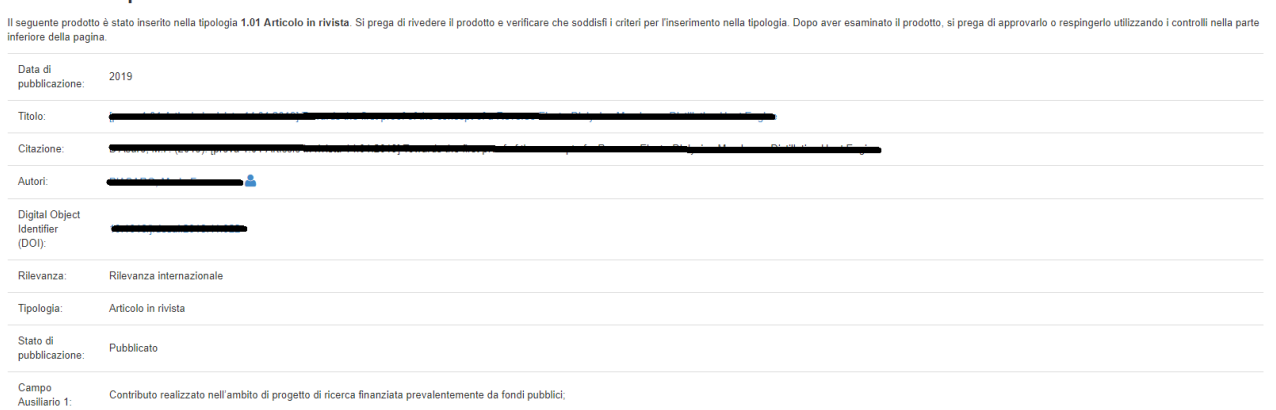

**2)** della stringa riassuntiva relativa al file o ai files con le relative caratteristiche (comprese le info di validazione del pdf)

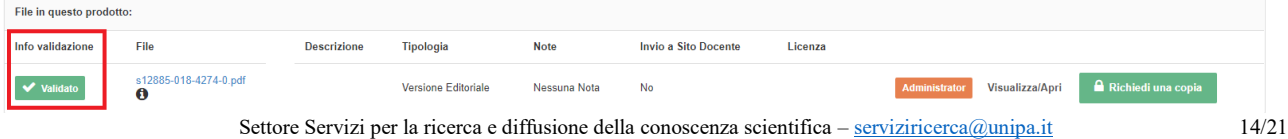

Piazza Marina, 61 – 90133 Palermo

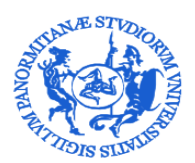

DIREZIONE GENERALE

Servizio Speciale Sistema Bibliotecario e Archivio storico di Ateneo (SBA) Settore Servizi per la ricerca e diffusione della conoscenza scientifica

**3)** di una serie di bottoni (*Cfr. par. 6 Altri tasti*) da cui è possibile eseguire alcune operazioni sulla scheda prodotto.

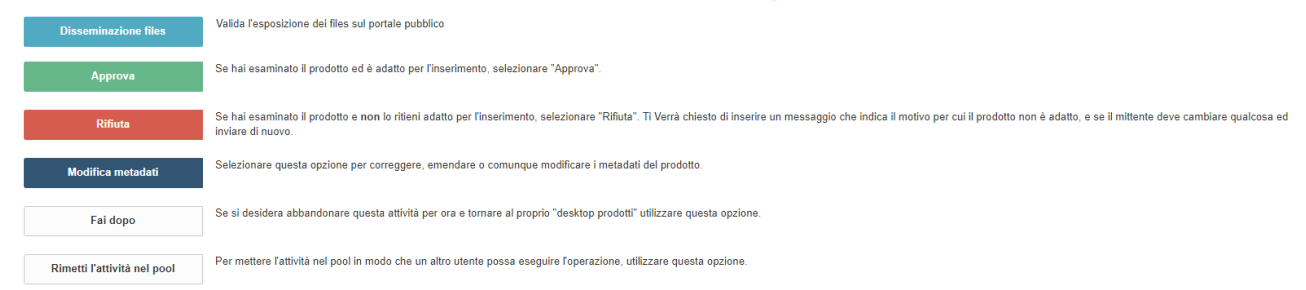

Effettuati i controlli necessari il Direttore di Dipartimento o suo Delegato procede cliccando sul tasto verde Approva selezionando l'opzione di disseminazione "**Scheda visibile**".

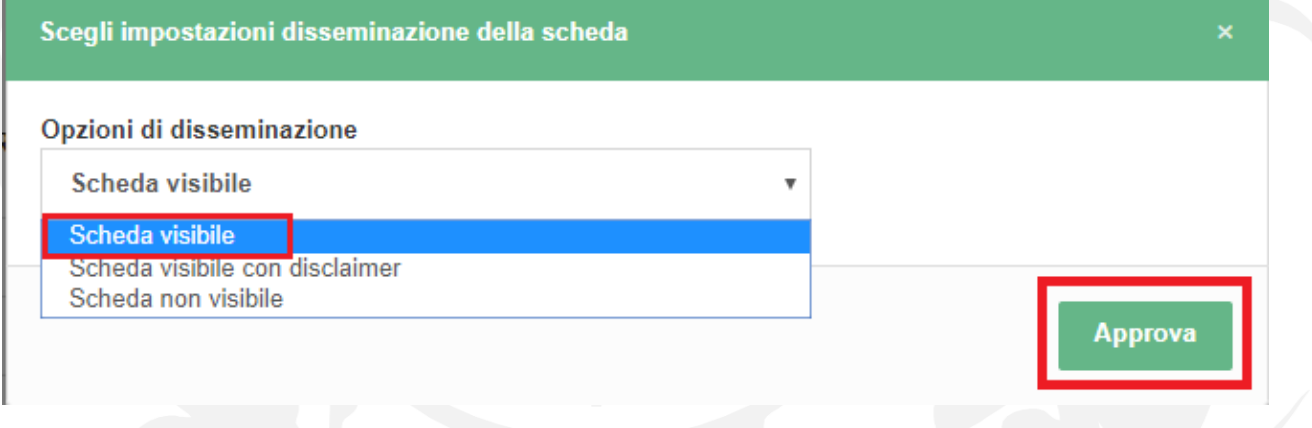

A questo punto al prodotto verrà assegnato un handle identificativo (10447/XXXXXXX).

Dopo l'approvazione avverrà la pubblicazione del prodotto sul portale pubblico e l'invio a LoginMiur.

Di norma il Direttore gestirà prodotti con pdf validati dal bibliotecario (contrassegnati cioè nella stringa di riepilogo delle informazioni del file dalla spunta verde "Validato" – come indicato in figura). In questo caso si tratta di prodotto di cui è stata controllata e selezionata la policy di

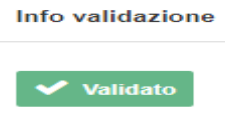

accesso .

Solo in casi estremi, laddove il bibliotecario si sia imbattuto in situazioni controverse e non di facile

Info validazione

### O Non validato

soluzione, il Direttore troverà come Info validazione la voce Non validato . In caso di necessità il Direttore potrà procedere comunque alla Approvazione del prodotto, di cui verranno esposti sul portale pubblico solo i metadati.

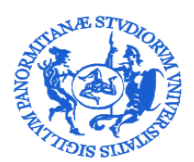

DIREZIONE GENERALE

Servizio Speciale Sistema Bibliotecario e Archivio storico di Ateneo (SBA) Settore Servizi per la ricerca e diffusione della conoscenza scientifica

E' invece del tutto svincolato dalla validazione del pdf l'invio di metadati e file a LoginMiur.

Nel caso in cui il Direttore di Dipartimento o suo Delegato non intenda accettare in via definitiva il

**Rifiuta** prodotto può cliccare sul tasto , motivando la scelta compilando l'apposito box.

### <span id="page-15-0"></span>**6. Altri tasti**

Nella pagina riassuntiva da cui si procede ad approvare e rifiutare la validazione di un prodotto sono presenti anche i seguenti tasti

### Fai dopo

Consente di sospendere temporaneamente l'attività. Il prodotto rimarrà in carico all'utente che ha operato tale scelta e sarà reperibile nel box "I miei incarichi". **N.B. Il prodotto non sarà visibile agli altri utenti abilitati alla gestione dipartimentale.**

Rimetti l'attività nel pool

Consente di rimettere l'attività nel box "Incarichi disponibili" in modo che un altro utente possa eseguire l'operazione.

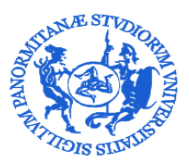

Servizio Speciale Sistema Bibliotecario e Archivio storico di Ateneo (SBA) Settore Servizi per la ricerca e diffusione della conoscenza scientifica

### GRAFICI WORKFLOW

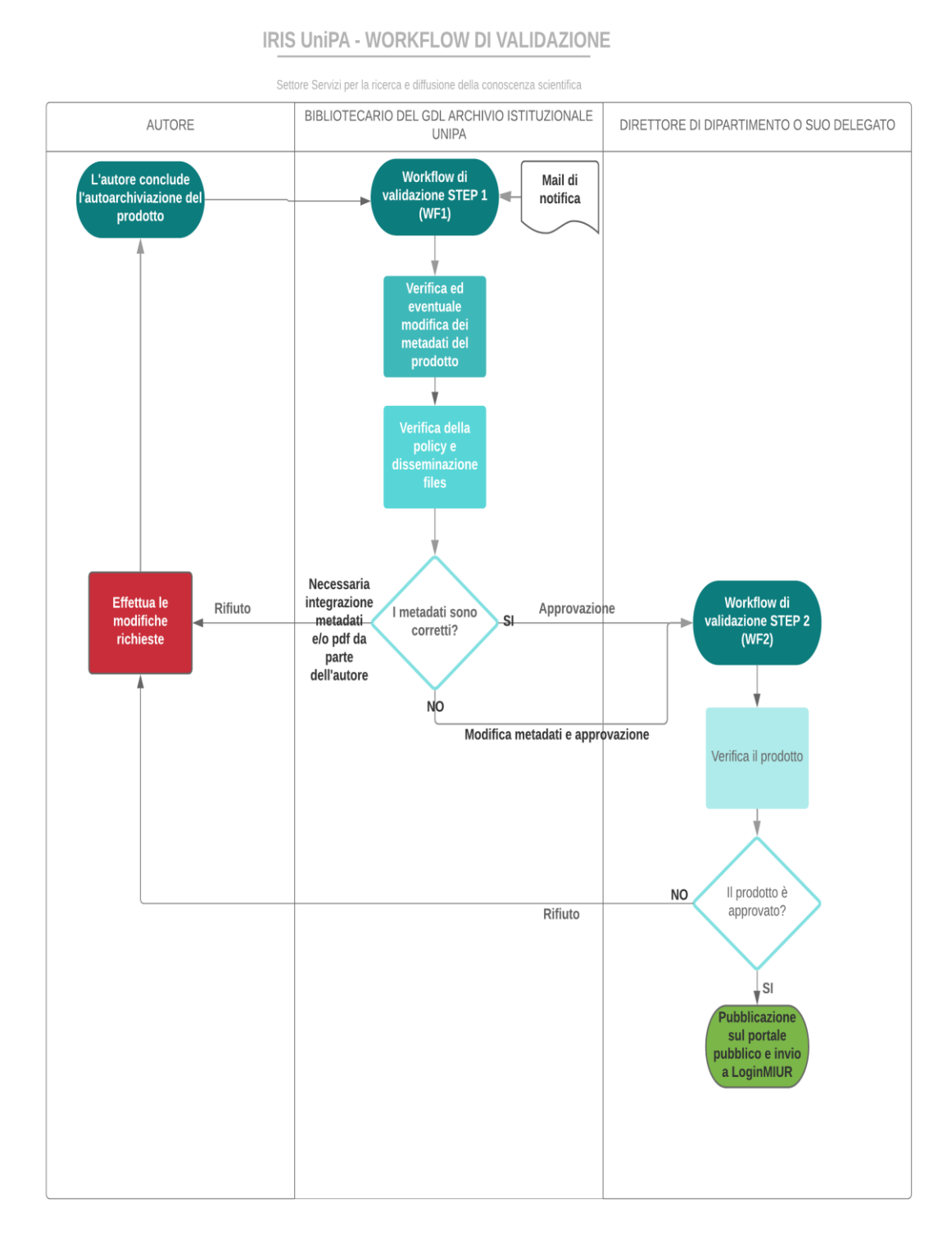

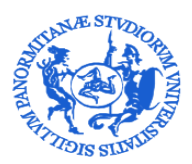

Servizio Speciale Sistema Bibliotecario e Archivio storico di Ateneo (SBA) Settore Servizi per la ricerca e diffusione della conoscenza scientifica

### **Workflow Step 1**

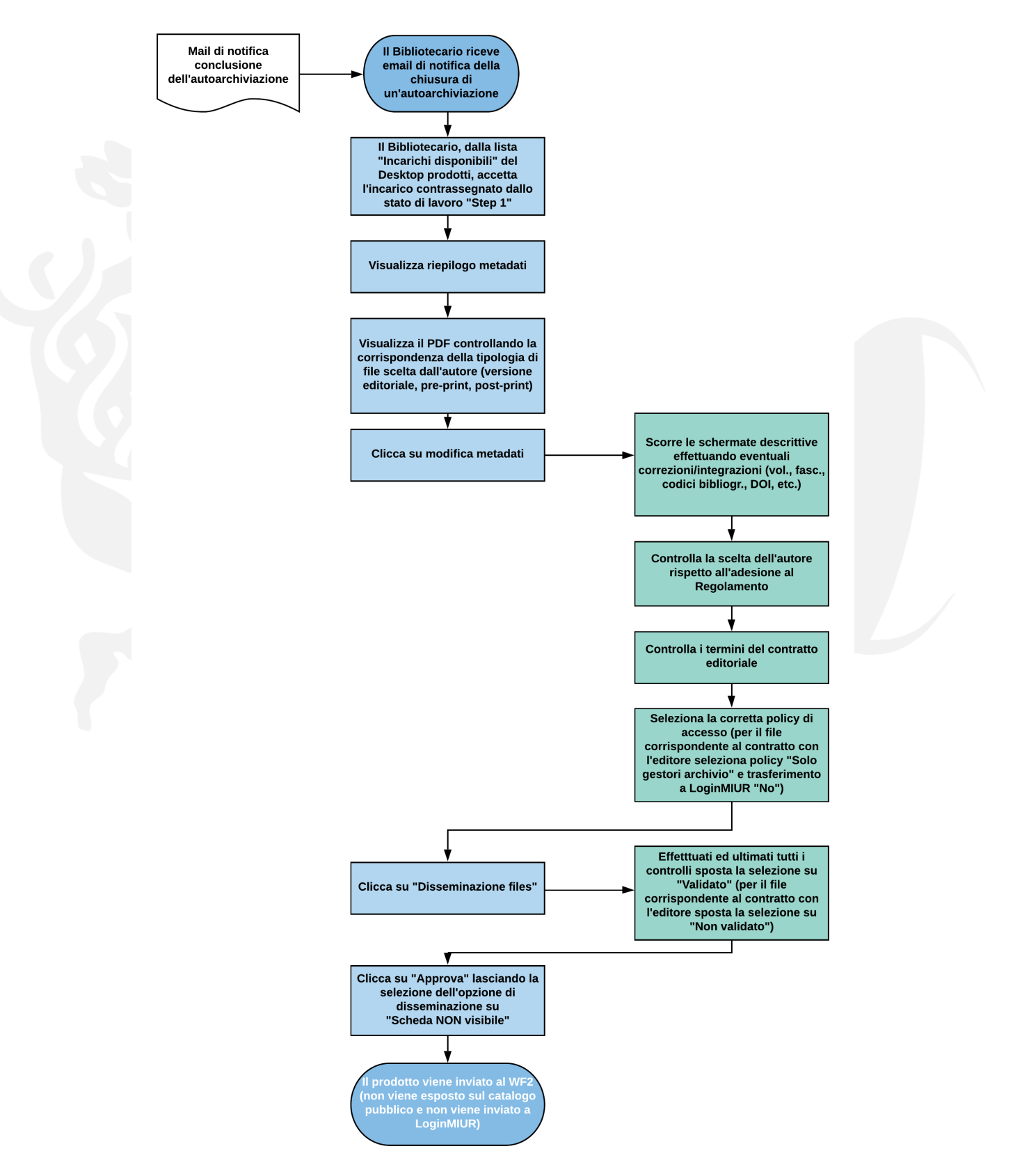

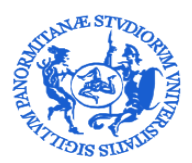

Servizio Speciale Sistema Bibliotecario e Archivio storico di Ateneo (SBA) Settore Servizi per la ricerca e diffusione della conoscenza scientifica

# **Worflow di validazione Step 2**

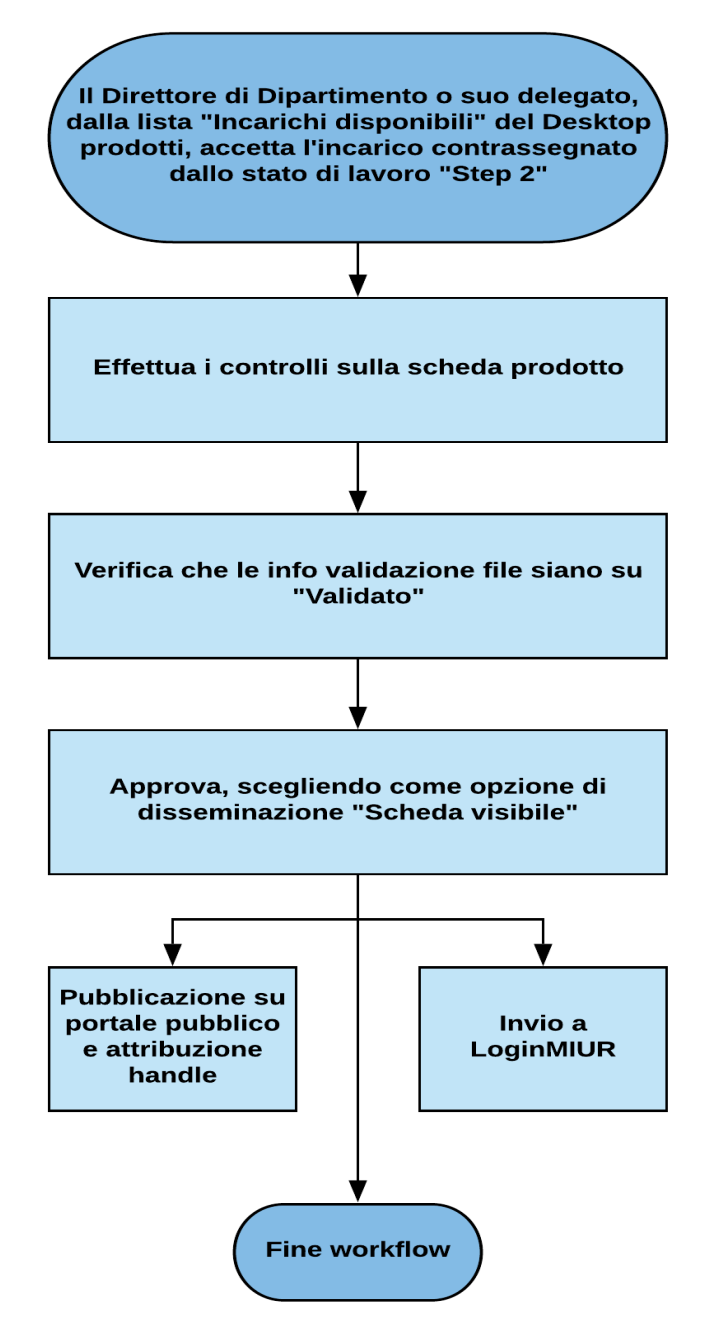

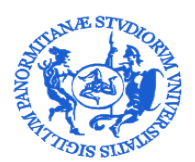

### UNIVERSITÀ DEGLI STUDI DI PALERMO DIREZIONE GENERALE

Servizio Speciale Sistema Bibliotecario e Archivio storico di Ateneo (SBA) Settore Servizi per la ricerca e diffusione della conoscenza scientifica

### ALLEGATO 1

Ai Coordinatori del Gruppo di lavoro per la gestione del Repository istituzionale e per l'accesso aperto

Al Responsabile dell'U.O. Anagrafe della ricerca e rapporti con il CINECA

Al Bibliotecario ……………………………………………….

Oggetto: Flusso di validazione prodotti della ricerca in Iris Unipa - Conferimento Delega WF2

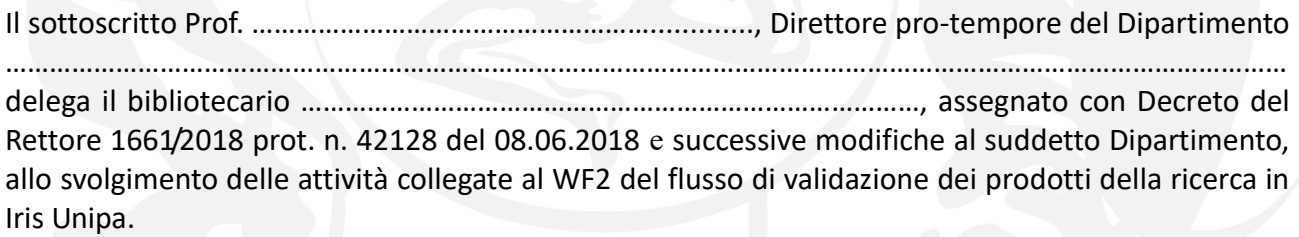

Palermo,

Firma

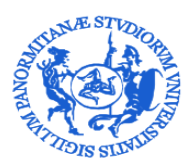

DIREZIONE GENERALE Servizio Speciale Sistema Bibliotecario e Archivio storico di Ateneo (SBA) Settore Servizi per la ricerca e diffusione della conoscenza scientifica

### ALLEGATO 2

# Indicazioni per l'embargo<sup>1</sup>/deroga<sup>2</sup> dei prodotti della ricerca

### Si elencano di seguito i casi in cui è possibile richiedere la non consultabilità ad accesso aperto del testo completo del prodotto della ricerca caricato in IRIS

- o Accordi con l'editore (l'autore caricherà una copia del contratto, o licenza di cessione dei diritti, firmato in solido con l'editore). Durata dell'embargo: max. 36 mesi; in alcuni casi (testi destinati a essere commercializzati con pagamento di royalties all'Autore, quali manuali, opere trattatistiche e divulgative; rifiuto dell'editore, come esplicitato nella banca dati SHERPA-ROMEO o con attestazione resa dall'editore stesso per iscritto…) è prevedibile una deroga
- o Giustificati motivi di sicurezza pubblica o nazionale (l'autore caricherà la documentazione pertinente o redigerà relativa autocertificazione). Durata dell'embargo: fino all'eventuale scadenza della necessità di tutelare il prodotto; possibilità di deroga
- o Giustificati motivi di privacy, o presenza di dati sensibili (l'autore caricherà la documentazione pertinente o redigerà relativa autocertificazione). Durata dell'embargo: fino all'eventuale scadenza della necessità di tutelare il prodotto; possibilità di deroga
- o Rifiuto motivato e documentato di almeno uno dei coautori (l'autore caricherà relativa dichiarazione). Durata dell'embargo: fino all'eventuale decadimento del rifiuto; possibilità di deroga
- o Brevetto. Durata dell'embargo: max. 36 mesi

Al di fuori dei suddetti casi, eventuali ulteriori esigenze di deroga o embargo per particolari tipologie di pubblicazioni, o altre casistiche individuali con caratteristiche comuni a uno specifico Dipartimento, vanno rappresentati ai Coordinatori del Gruppo di lavoro per la gestione del Repository istituzionale e per l'accesso (email [embargoiris@unipa.it](mailto:embargoiris@unipa.it) ) ai fini dell'eventuale formulazione di motivate eccezioni alle disposizioni generali riguardanti gli obblighi e i tempi di deposito.

<sup>1</sup>Arco temporale in cui i files relativi a un contributo della letteratura scientifica sono mantenuti ad accesso riservato, ovvero resi accessibili esclusivamente ai fini dello svolgimento delle procedure di valutazione dei ricercatori e/o altre necessarie finalità e procedure amministrativo-gestionali

<sup>2</sup>Motivata eccezione al deposito ad accesso aperto dei files relativi a un Contributo della letteratura scientifica descritto nell'Archivio Istituzionale